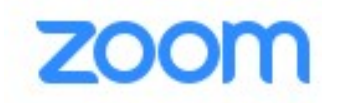

## Como ingressar em uma reunião/curso pelo Zoom:

## Visão geral

Neste tutorial, discutiremos como ingressar em uma reunião instantânea por meio de um convite de e-mail, um convite de mensagem instantânea, pelo navegador, pelo Cliente Zoom para desktop ou o aplicativo Zoom para celular, pelo telefone fixo ou celular e com um dispositivo H.323 ou SIP.

Antes de ingressar em uma reunião Zoom em um computador ou dispositivo móvel, você pode fazer o download do aplicativo Zoom em nossa Central de downloads. Caso contrário, será solicitado que você baixe e instale o Zoom quando clicar em um link de ingresso.

Você também pode ingressar em uma reunião de teste para se familiarizar com o Zoom.

## Pré-requisitos

- Cada reunião tem um número de 9, 10 ou 11 dígitos exclusivo chamado ID da reunião, que será exigido para ingressar em uma reunião Zoom.
- Se for ingressar pelo telefone, você precisará do número de teleconferência fornecido no convite.

Windows | Mac

- 1. Abra o Cliente Zoom para Desktop.
- 2. Ingresse em uma reunião usando um dos métodos a seguir:
	- · Clique em Ingressar em uma reunião se você deseja ingressar sem efetuar login.

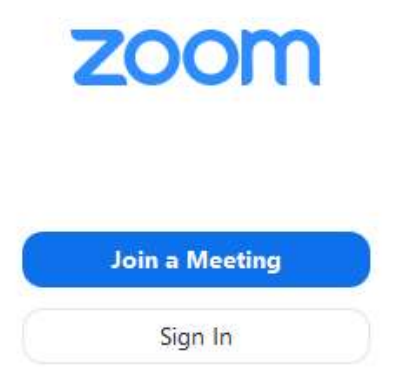

· Efetue login no Zoom e clique em Ingressar.

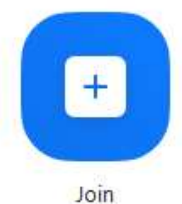

- 3. Digite o número da sua ID da reunião e seu nome de exibição.
	- · Se tiver efetuado login, altere seu nome se não quiser que seu nome padrão apareça.
	- · Se não tiver efetuado login, digite um nome de exibição.

## **Join a Meeting**

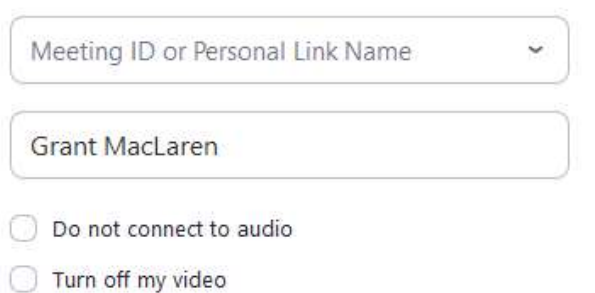

4. Selecione se você gostaria de conectar áudio e/ou vídeo e clique em Ingressar.